## **REGISTRATION – STEP 1**

**Note: do not use "Internet Explorer" to make your registration; use Mozilla Firefox or Google Chrome**

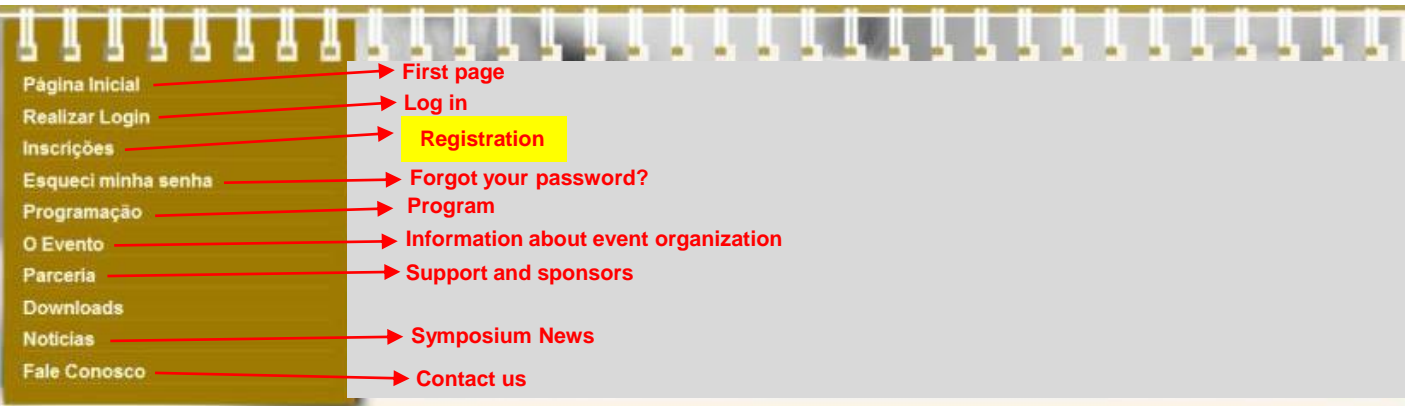

## **INSCRIÇÃO EM EVENTO - PASSO 1 Registration – step 1**

Entre com o dado solicitado. O sistema irá verificar se você já possui cadastro no Sistema de Eventos da UECE.

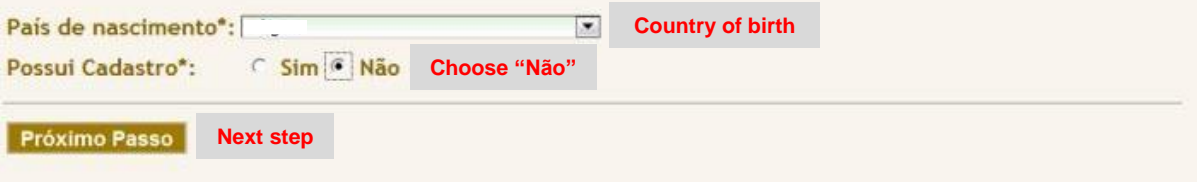

## **REGISTRATION – STEP 2**

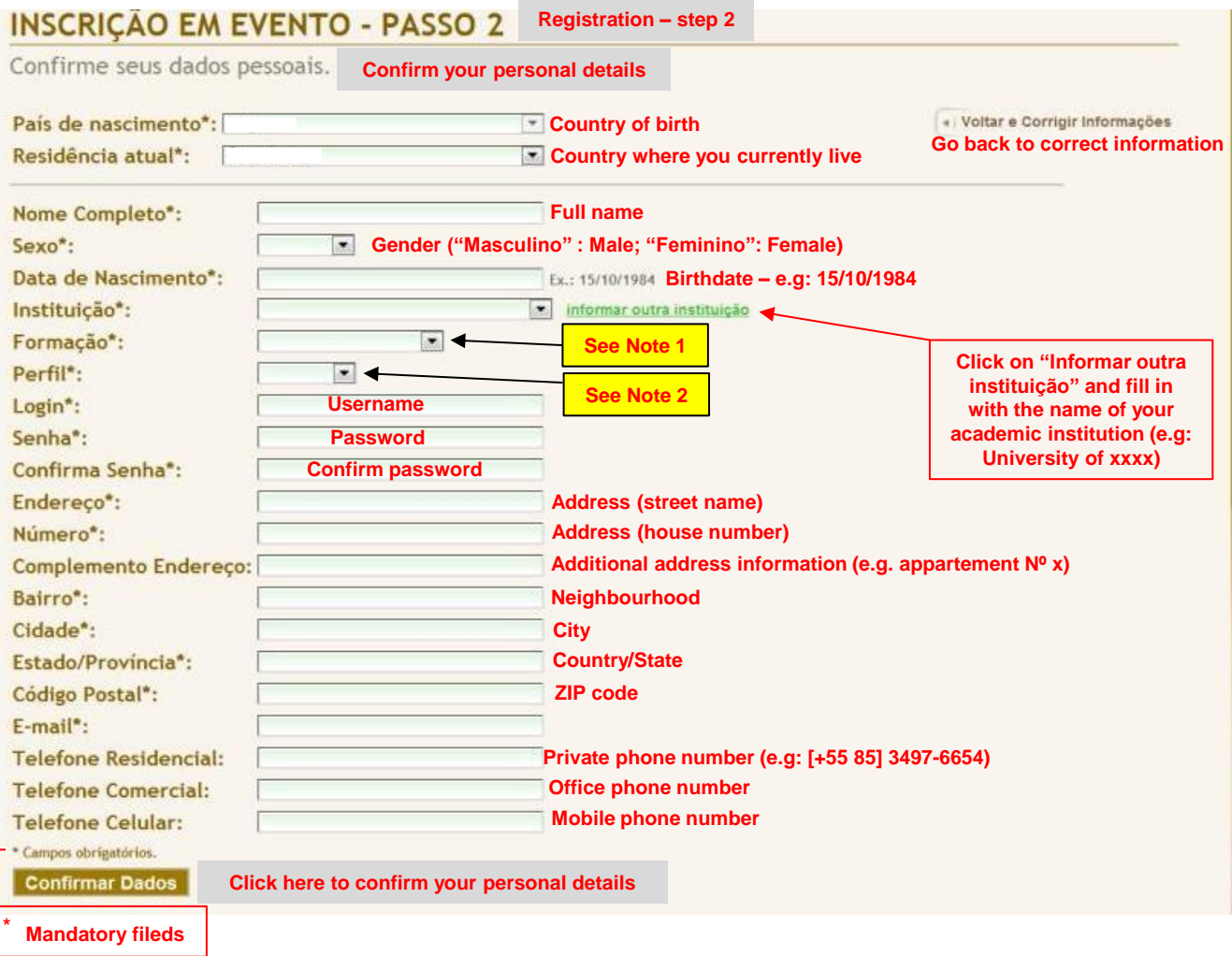

**Note 1 - Educação ("Formação") – choose the right option:**

**\* Complete secondary education ("Ensino médio completo")**

- **\* Incomplete post-secondary education ("Ensino superior incompleto")**
- **\* Complete post-secondary education ("Ensino superior completo")**
- **\* Advanced profissional degree ("Especialista")**

**\* Master's degree ("Mestre")**

**\* PhD degree ("Doutor")**

**\* Postdoctoral degree ("Pós-doutor")** 

**Note 2 – Position ("Perfil"):**

**\* For students (Undergraduate programs, Master's degree studies & doctoral studies), choose "Estudante"**

**\* For professionals (researcher and/or teacher), choose "Professor"** 

## **REGISTRATION – STEP 3**

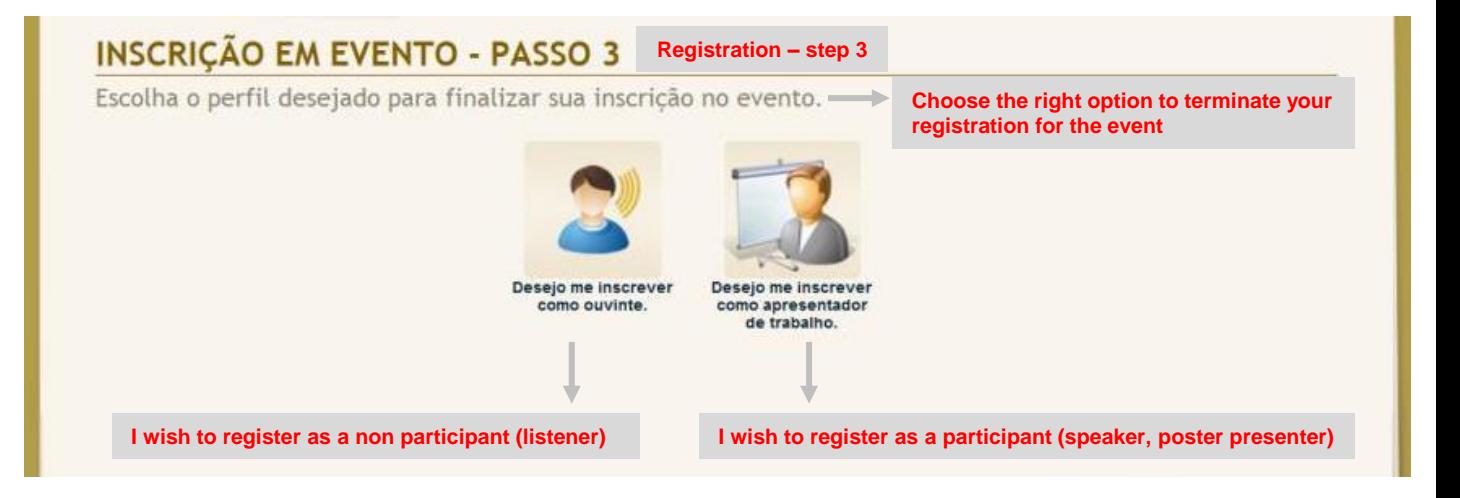